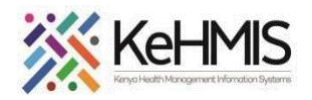

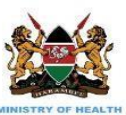

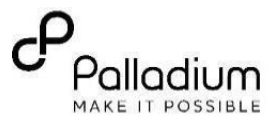

# **SOP: KenyaEMR 3.x Billing Module**

**(Last update: Mar 2024)**

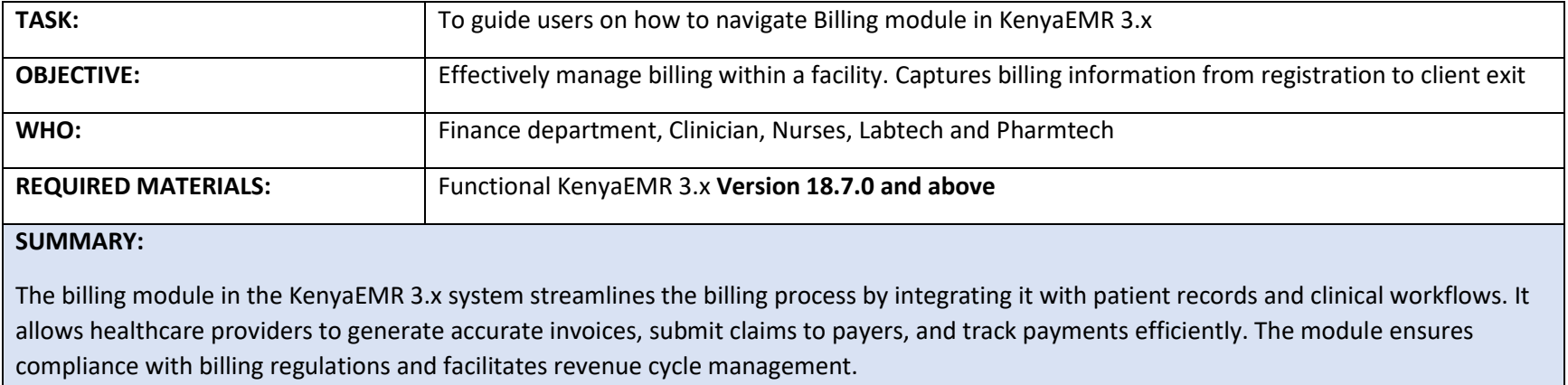

The following are key billing tasks supported in the Module:

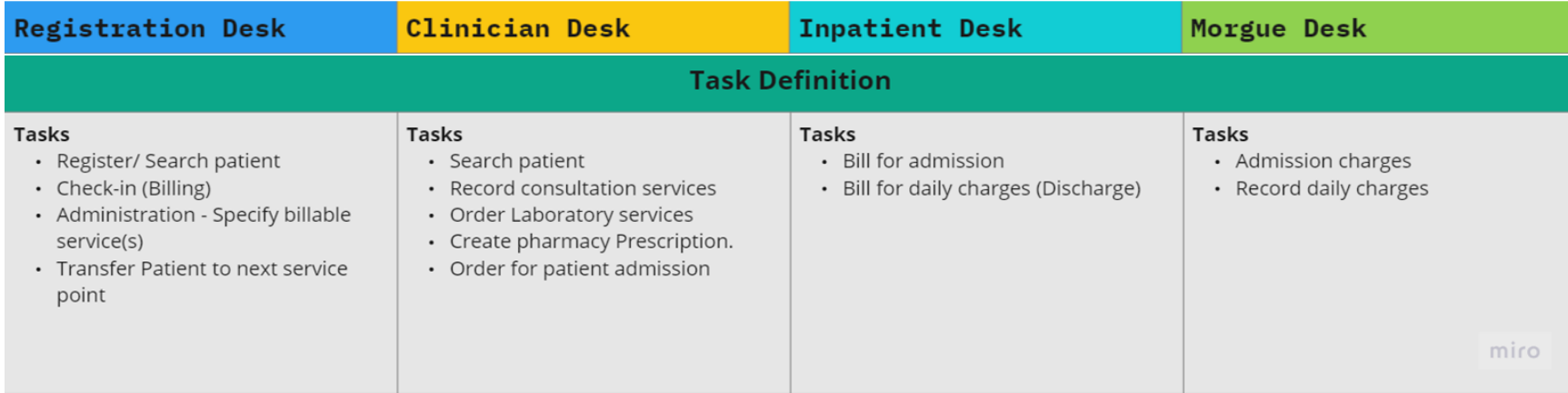

The workflow described in this user guide assumes that all bills are generated from the respective service points and that all payments are conducted at the hospital's central Finance Unit for cash and non-cash payments.

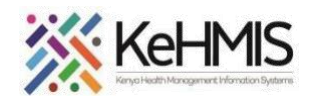

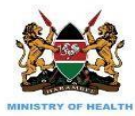

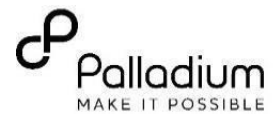

### **PART 1: Consultation Desk**

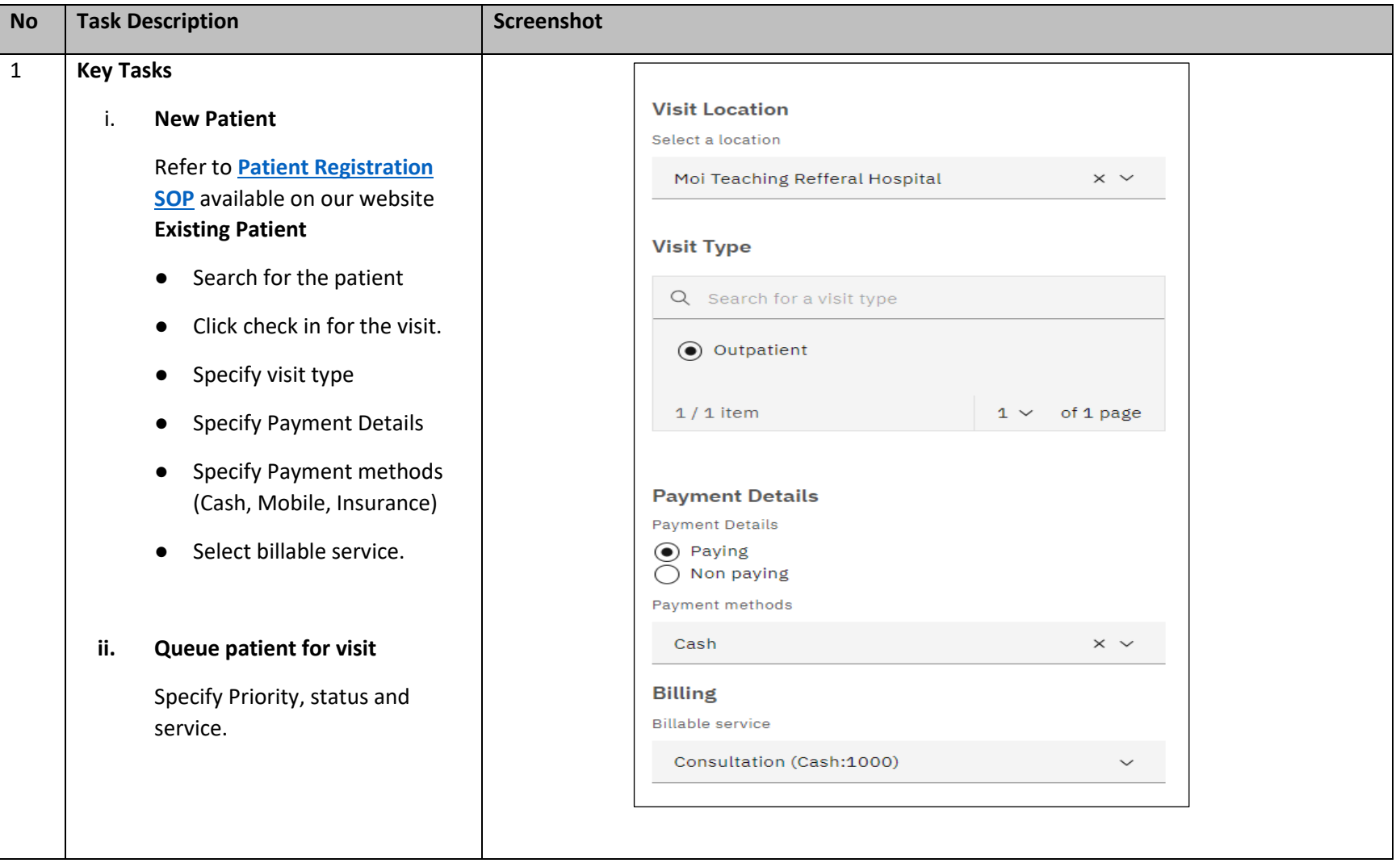

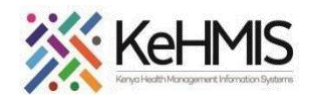

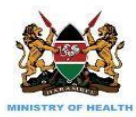

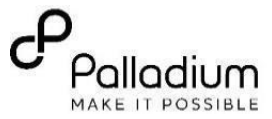

### **PART 2: Consultation Desk**

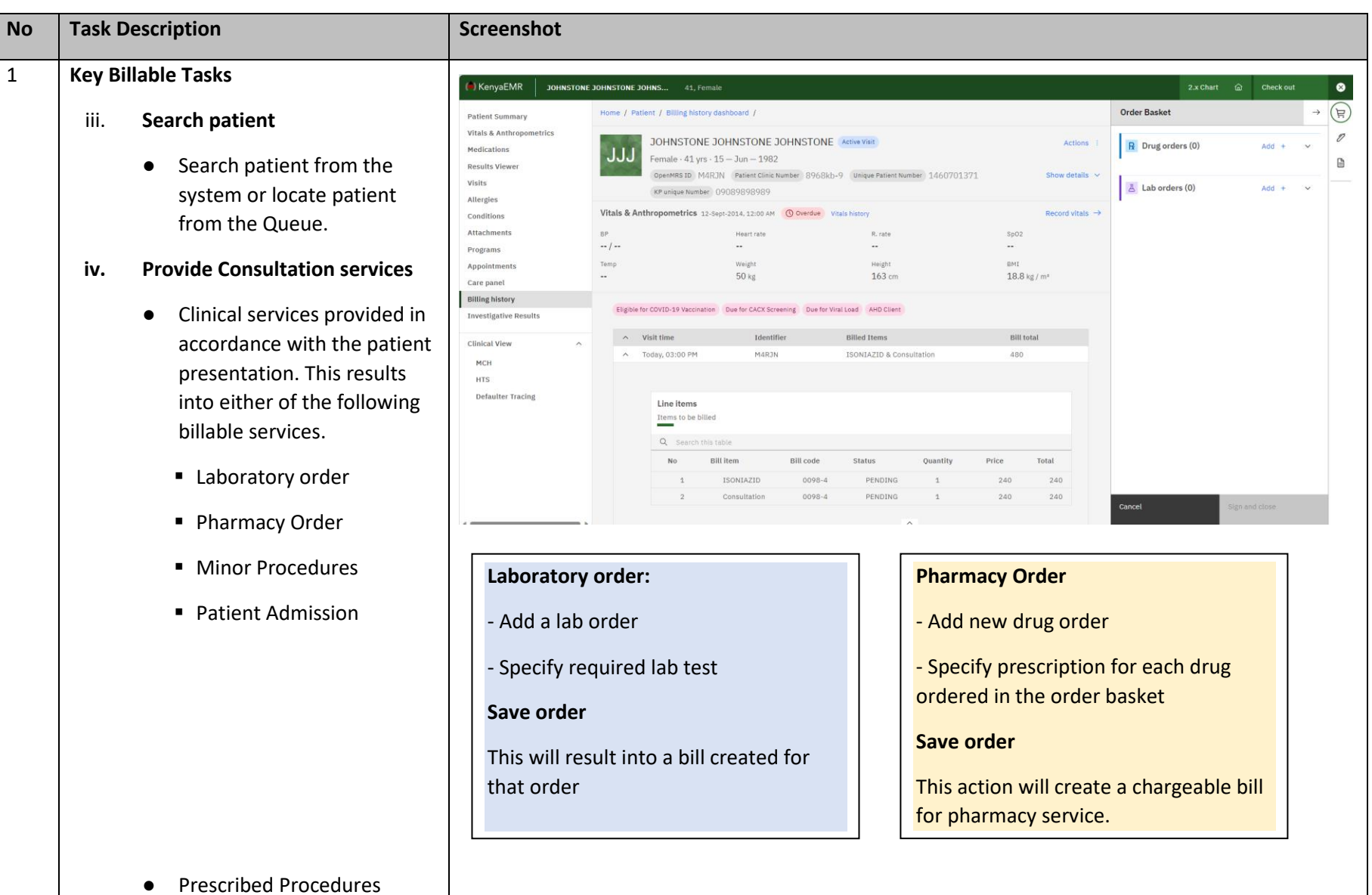

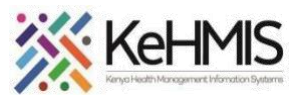

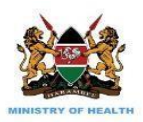

**E** Specify minor procedures in the clinical management form that will attract payment.

This action will create a chargeable bill for that specific service.

- Patient Admission
	- Order for admission where patient condition demand so.
		- This action will create a chargeable bill for admission fees.

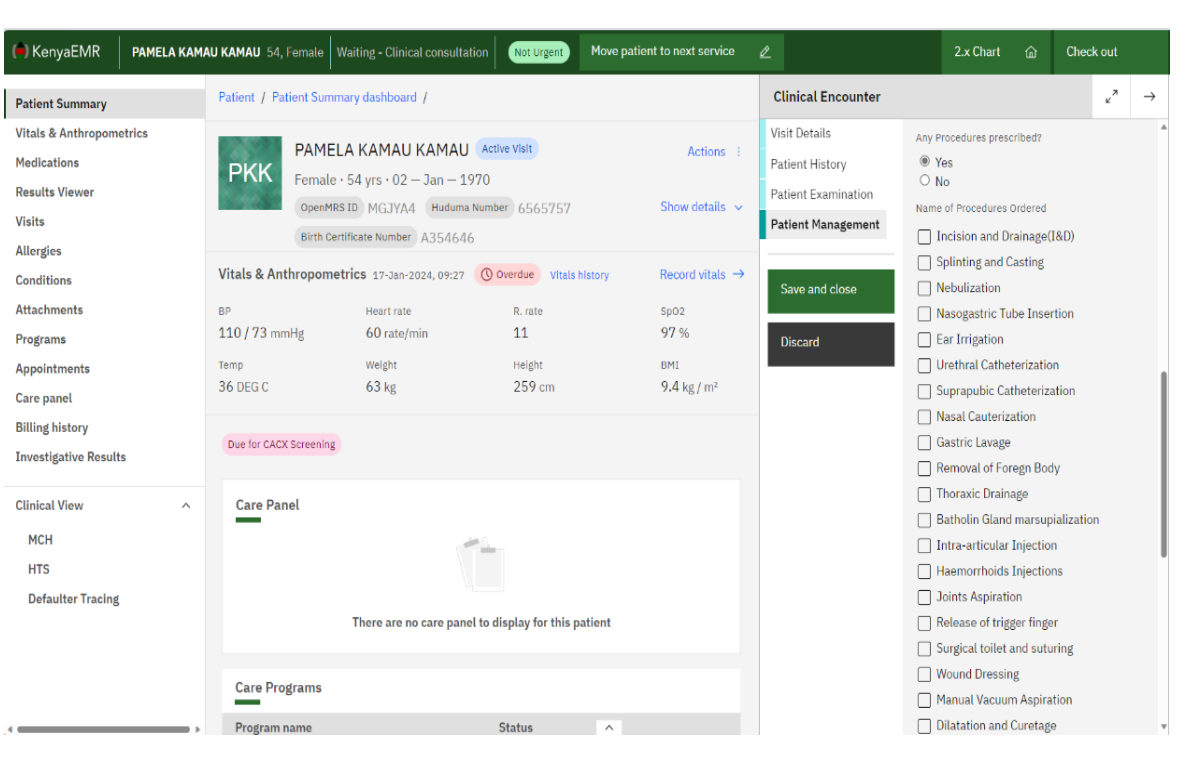

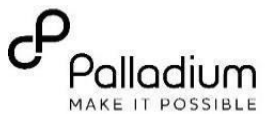

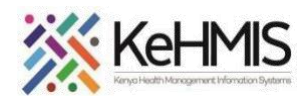

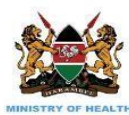

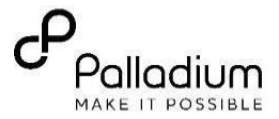

- **v. Create Multiple Services/Drugs Orders (Adhoc Billing)**
	- While the patient is receiving clinical consultation, the clinician can create/order multiple other services and drugs for it to be billed to the patient. Here is how to perform this:

**Steps 1:** Click on "Billing History" (Billing History page will become visible within the patient chart)

**Steps 2:** Click on "Launch bill form" – This will open a form to the left of your screen as illustrated to your right.

**Steps 3:** Select category of the order then search for the Item – This will open a form to the left of your screen as illustrated to your right.

**Steps 4:** Select service/drug order item.

**Steps 5:** Save the items added and they should be visible in the patient Billing History panel.

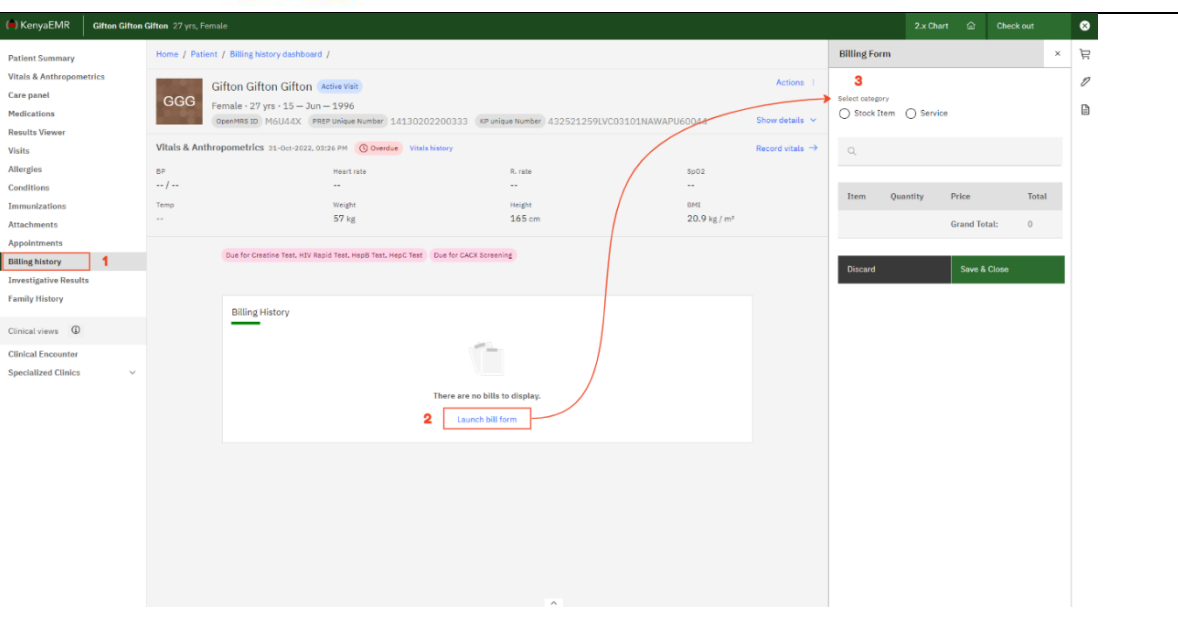

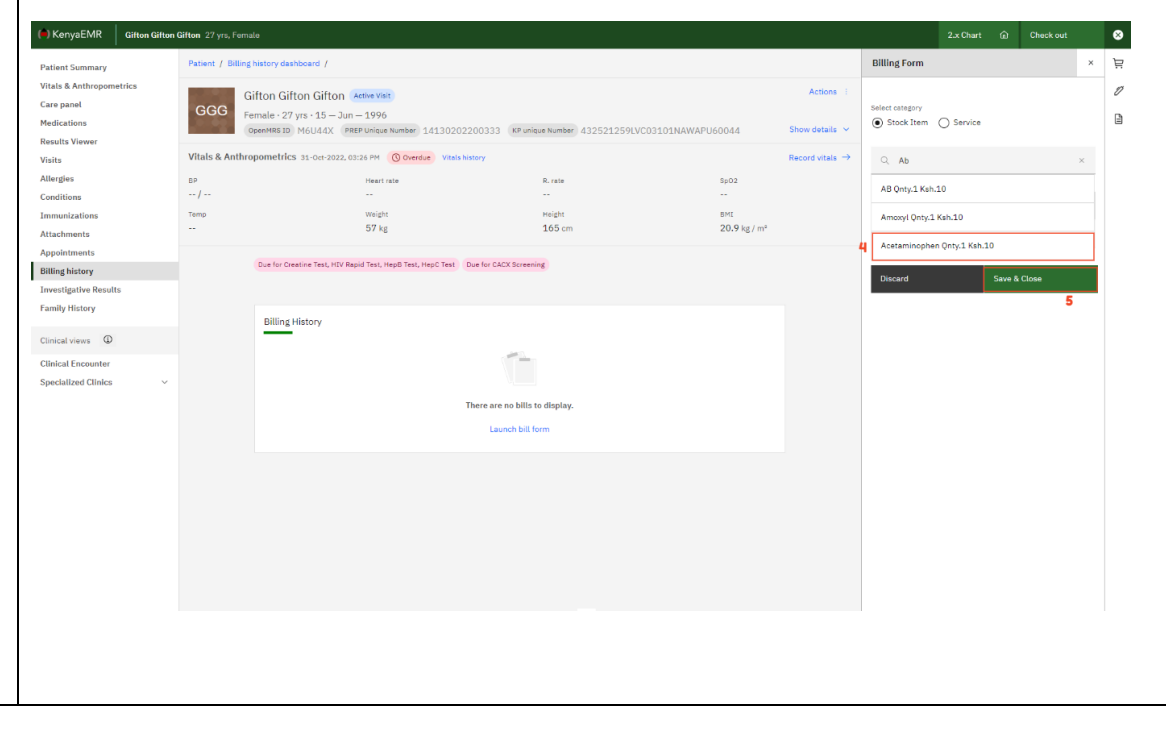

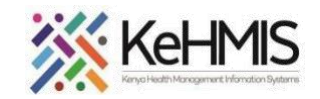

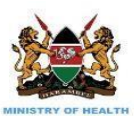

 $\Box$  KenvaEMR  $\Box$  Br

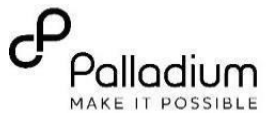

 $\bullet$ 

**NB:**

• A patient bill alert will pop up if service provider tries to give services to a patient without payment of service/drug is recei

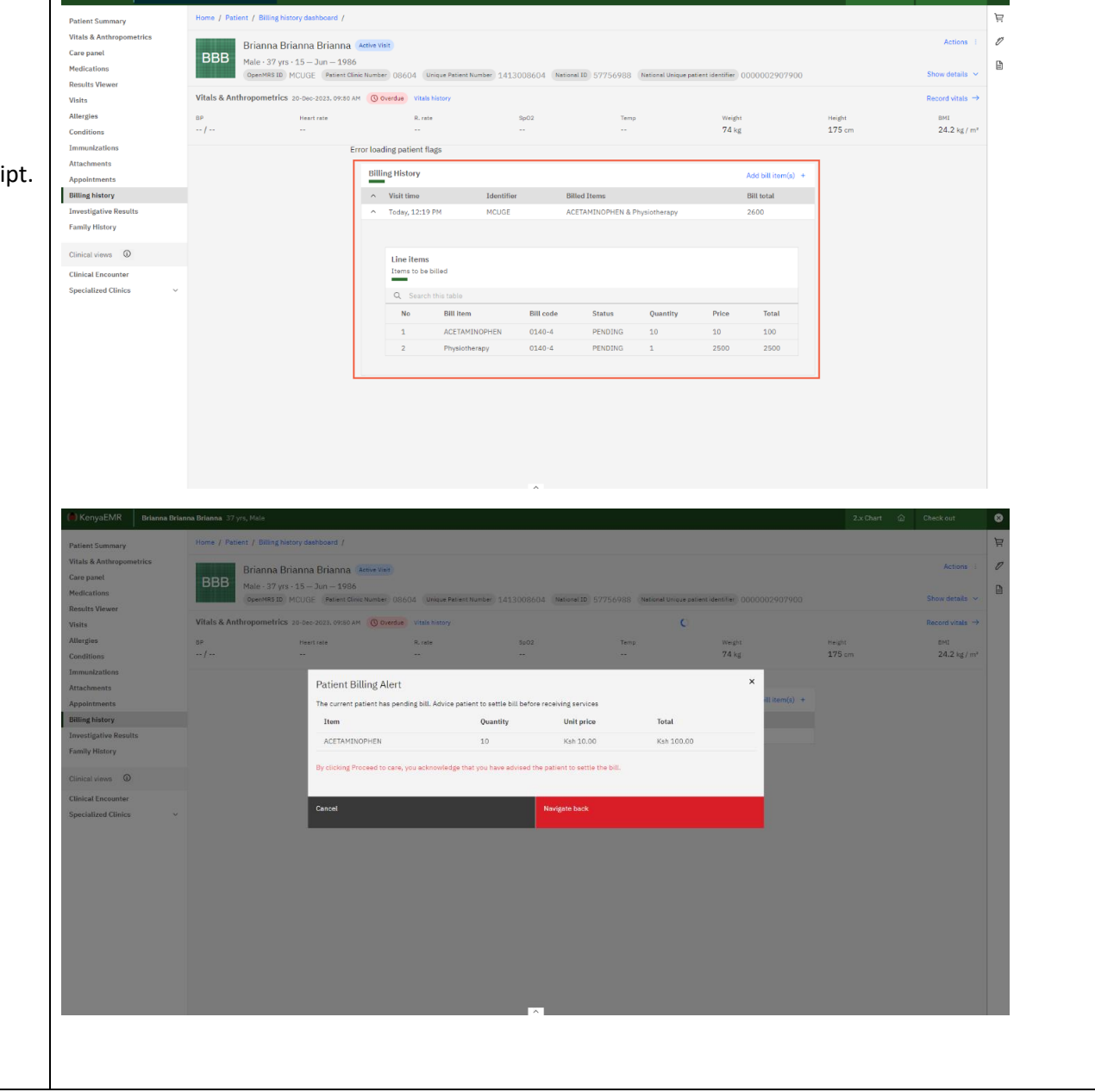

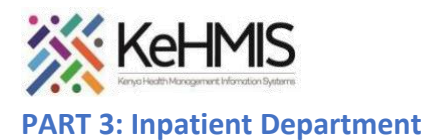

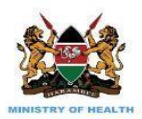

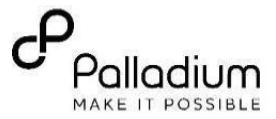

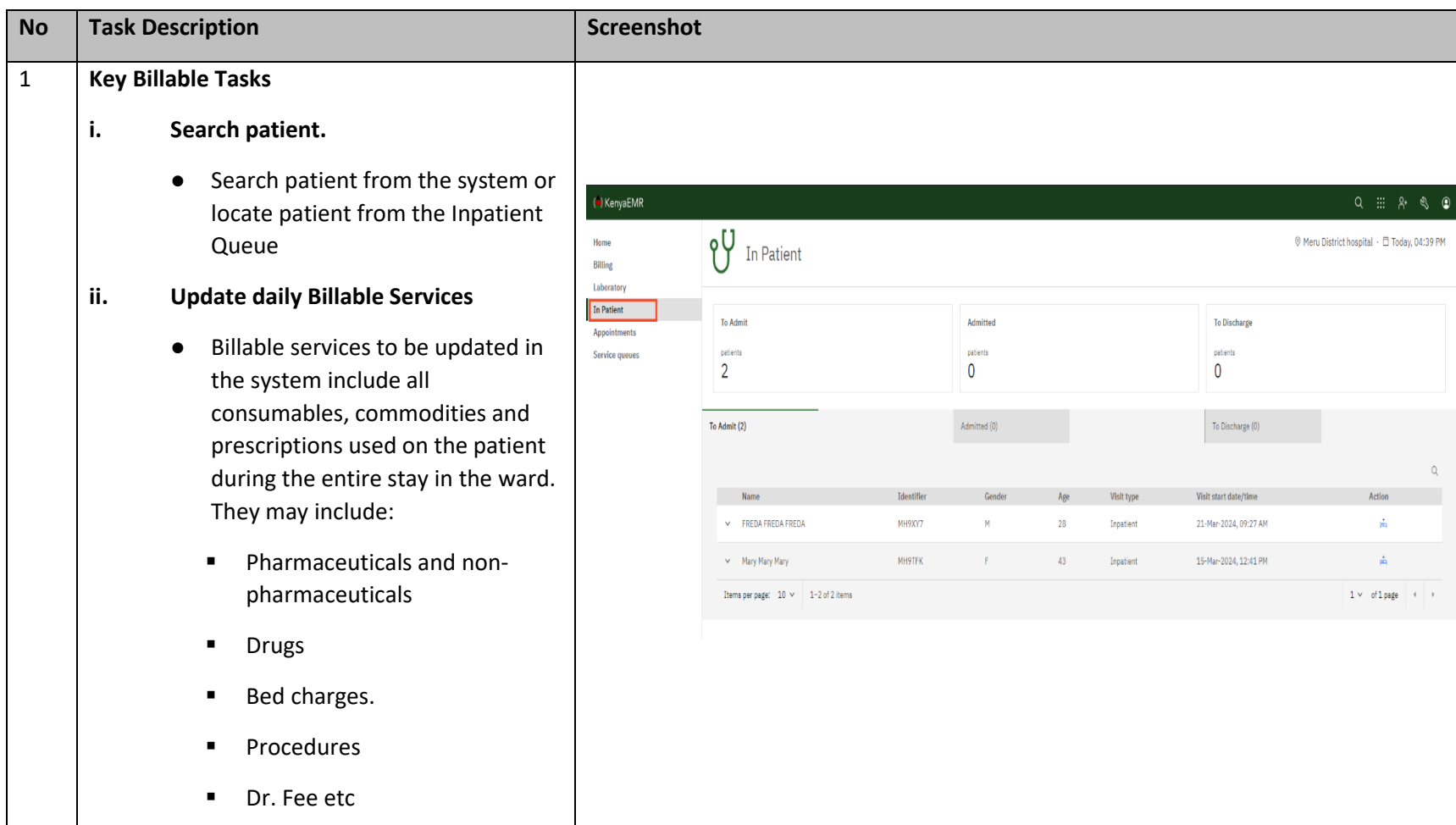

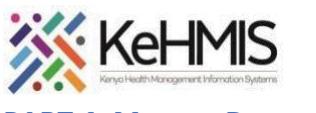

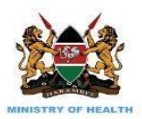

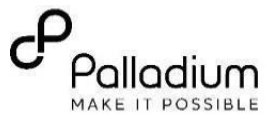

## **PART 4: Morgue Department**

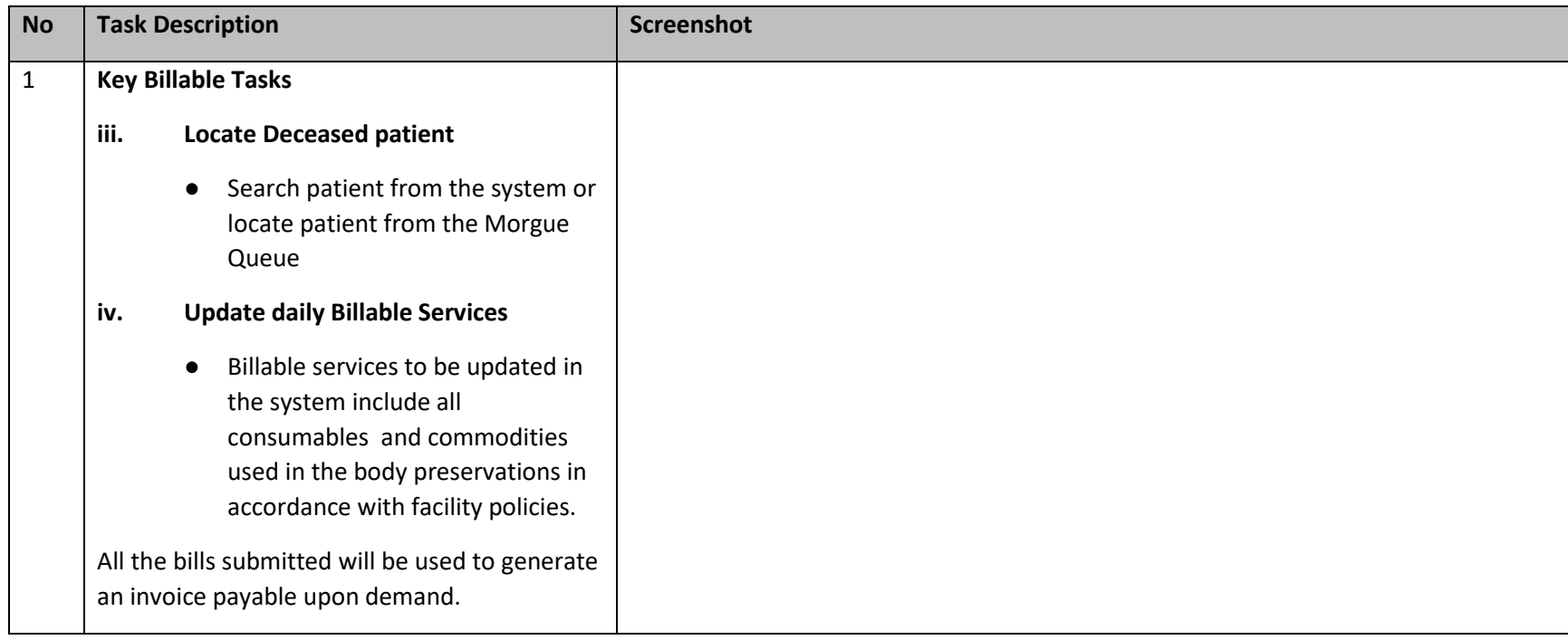

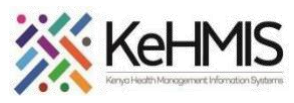

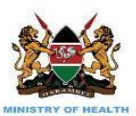

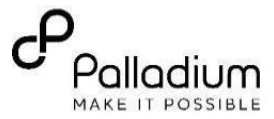

# **PART 5: Finance Department/ Cash Office**

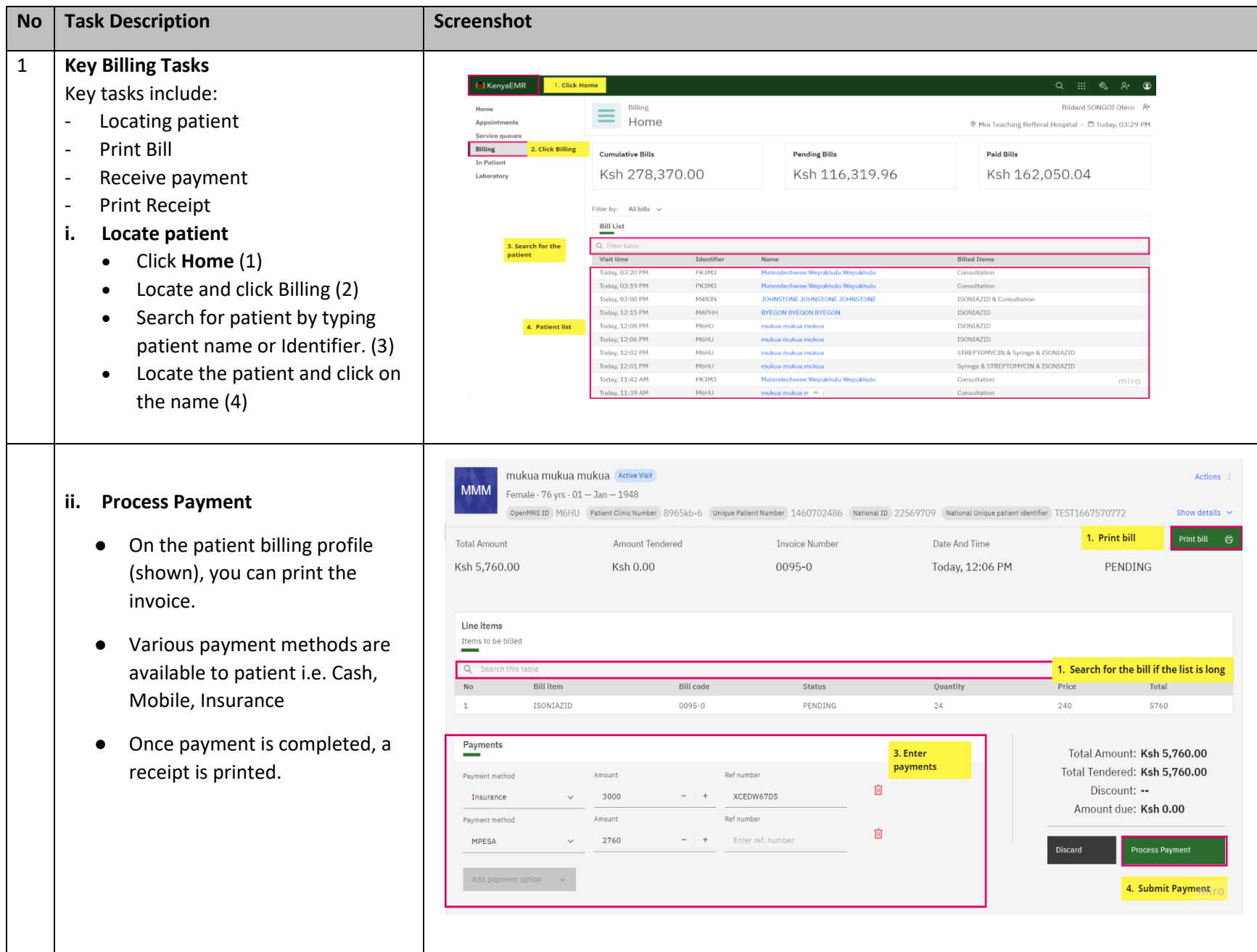

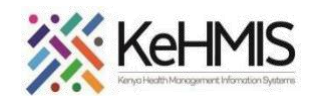

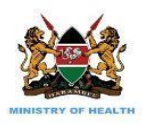

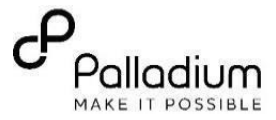

- **iii. Process Payments via Mobile Money**
	- **Step 1** : On the patient billing profile (shown), you can **initiate payment**.
	- A pop window will show requesting for the user to enter the phone number making the payment in the following format 2547XXXXXXXX or 25411XXXXXXX
	- **Step 2**: Once you have entered the phone number correctly, enter the amount and click on **initiate payment.**

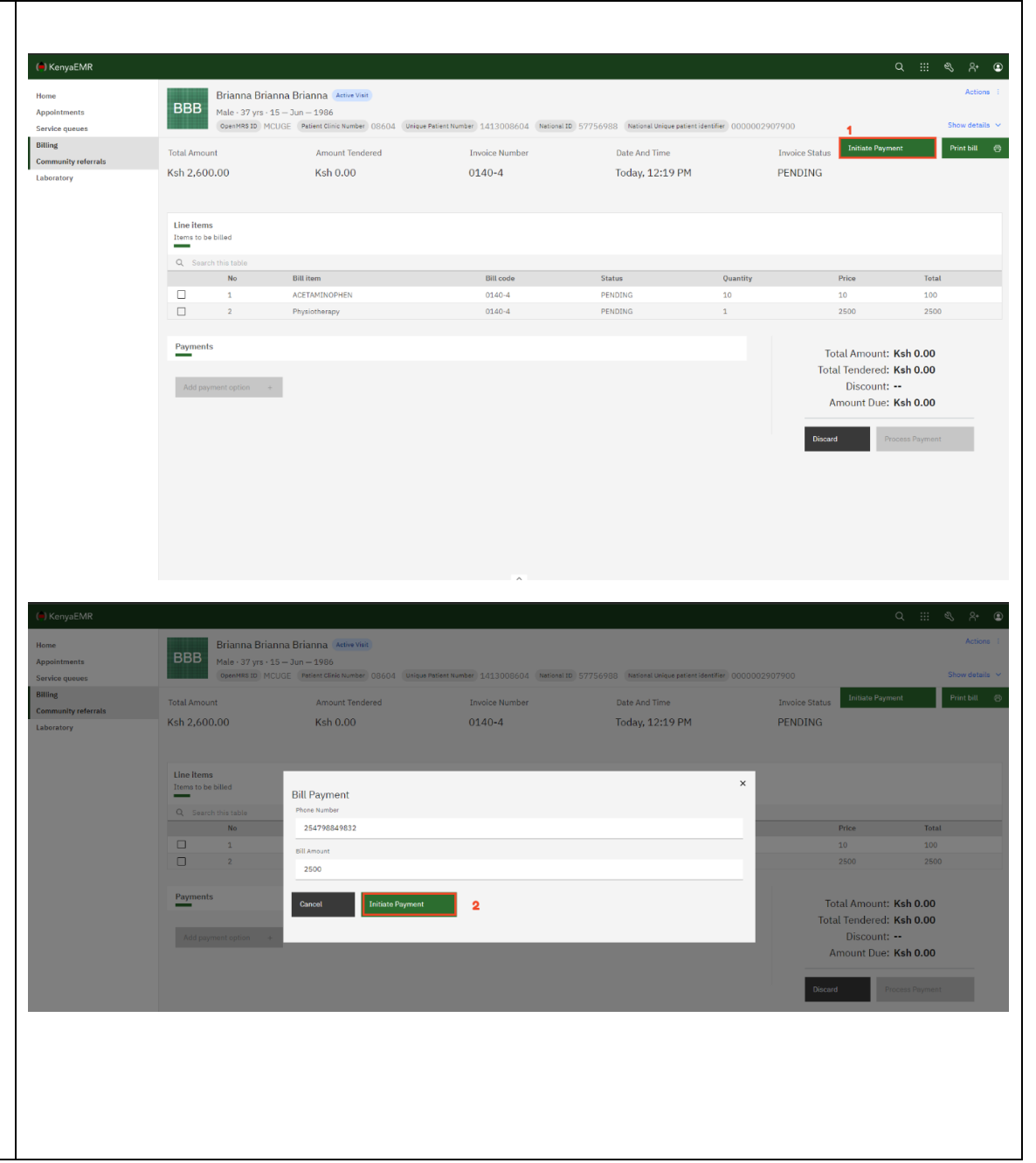

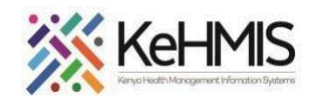

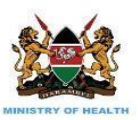

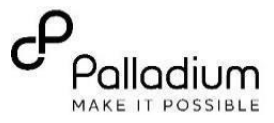

● The phone number making the payment will receive an MPESA pin prompt with the amount to be debited from their MPESA account.

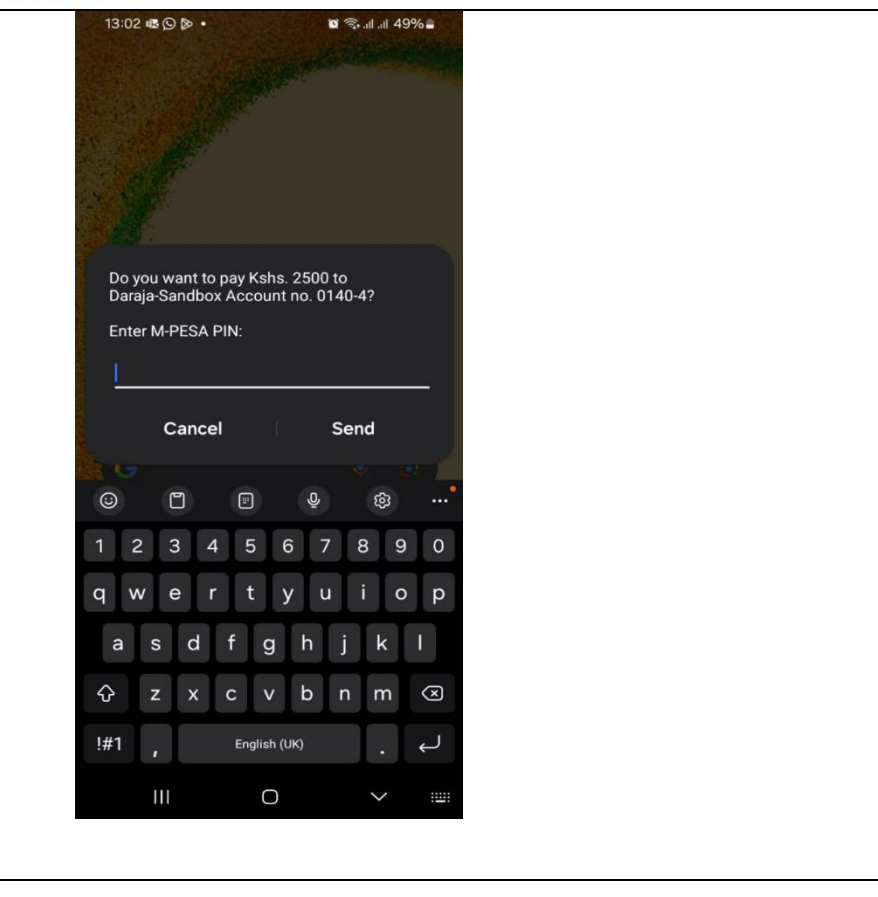

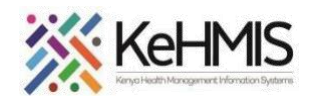

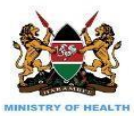

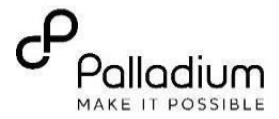

# **PART 5: Billing Configurations**

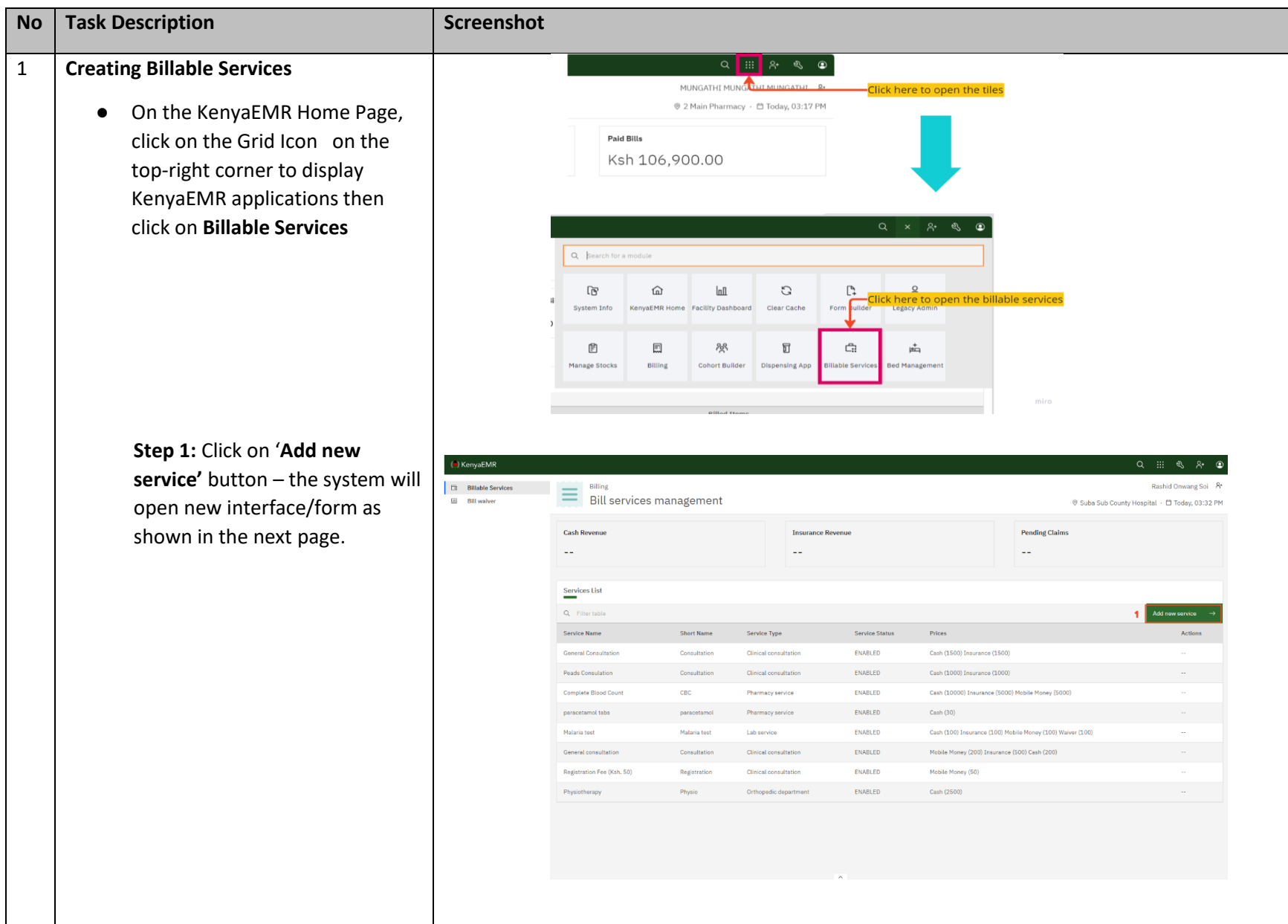

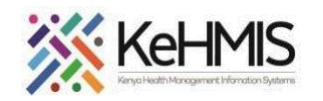

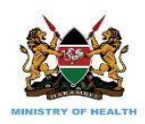

■ Fill all the fields before saving the new service as shown in the image to your right.

**Step 2:** Save the new billable service – the system will redirect you to the services listing.

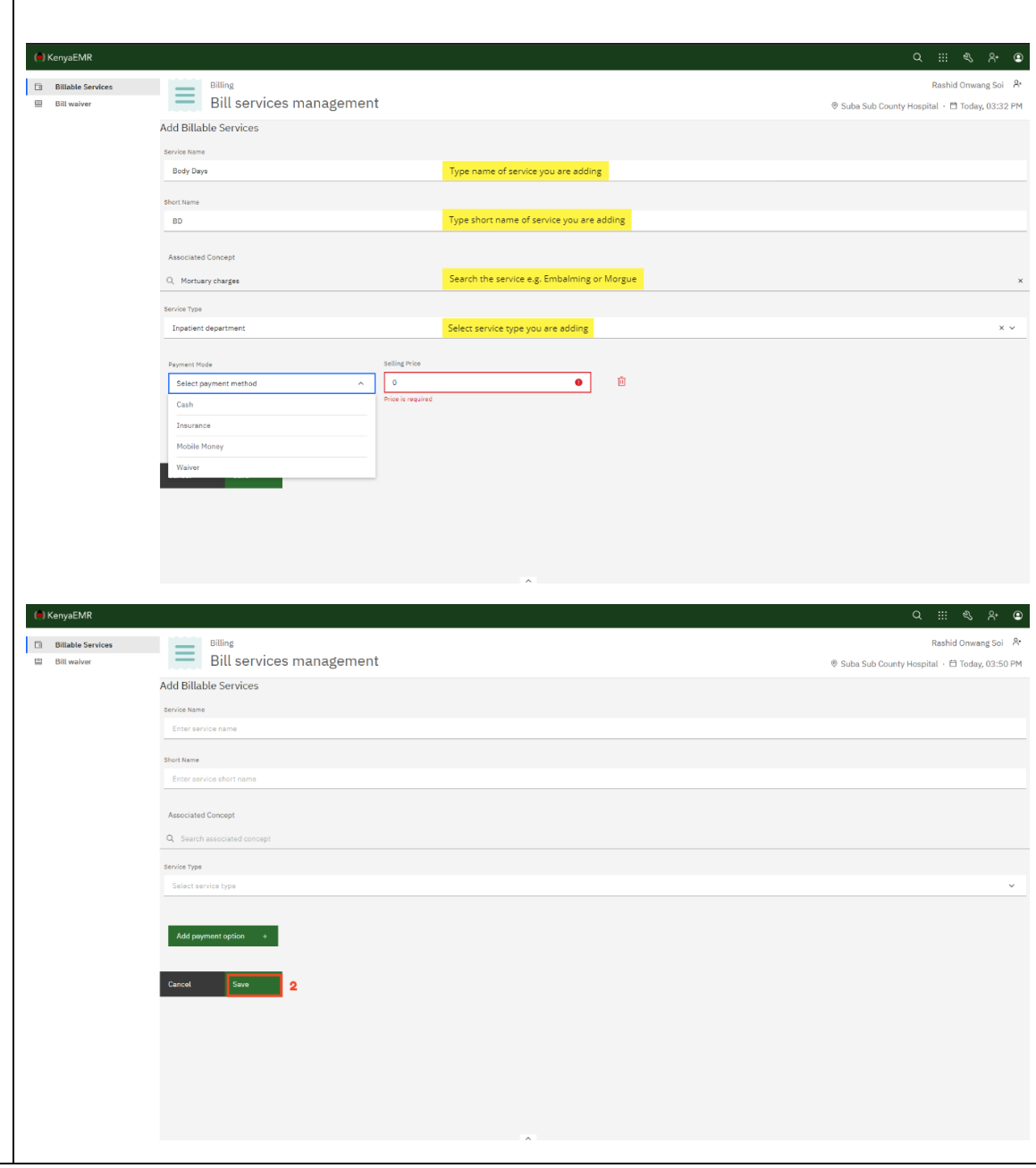

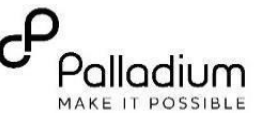

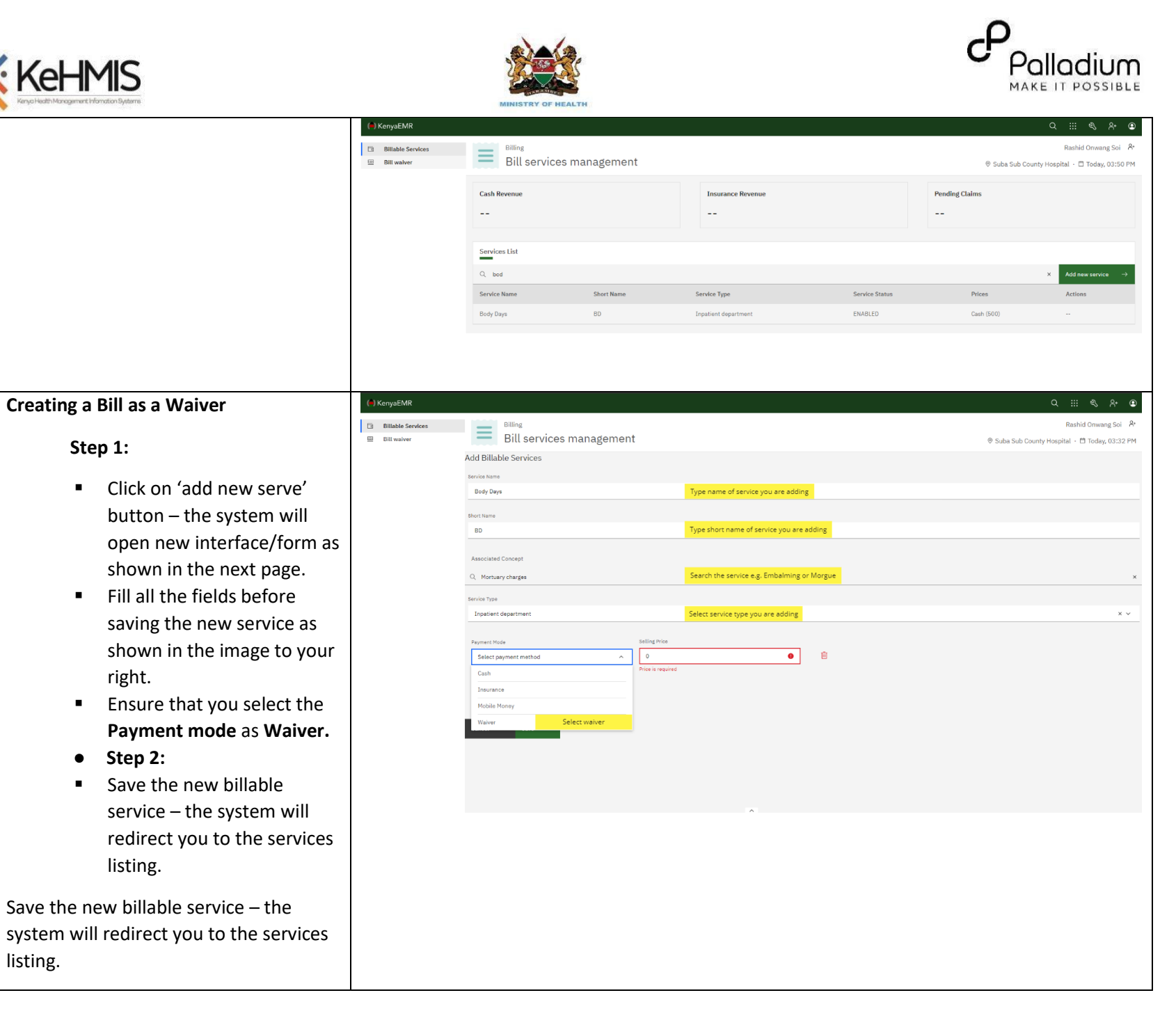

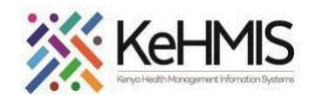

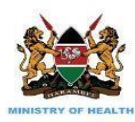

.<br>NenyaEM) **Home** Community Billing Candos avers Appointment Laboratory

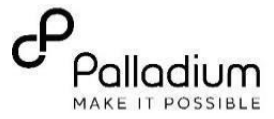

#### **Printing a Bill**

#### **Print Bill:**

- Click on '**Print Bill**' button the system will open a new interface/form as shown in the next page.
- Select and confirm the printer you would like to send the printout to.
- Click on print and get your printed copy of the bill.

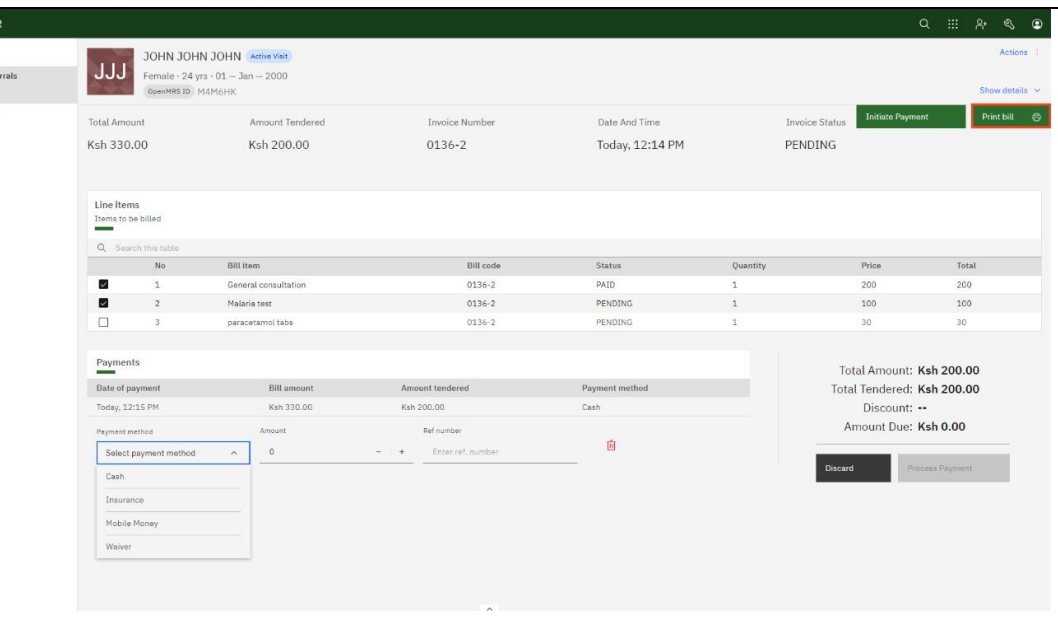

■ NB: The bill printed will come as an invoice showing bills that are pending those already settled.

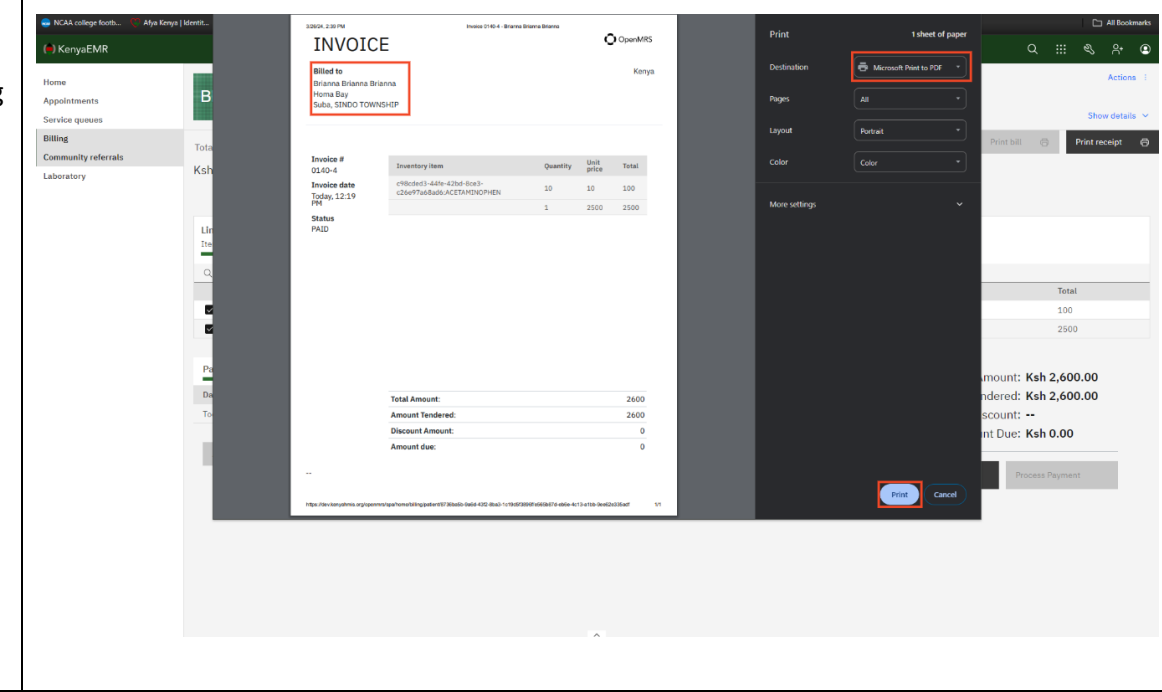

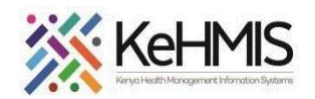

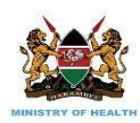

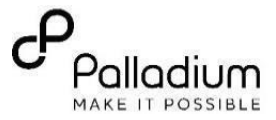

**Print Receipt:**

- Click on '**Print Receipt**' button – the system will open a new interface as shown in the next page with the receipt details.
- The receipt will have information on the Health Facility name, Patient name, Items on the receipt, amount and payment method used.

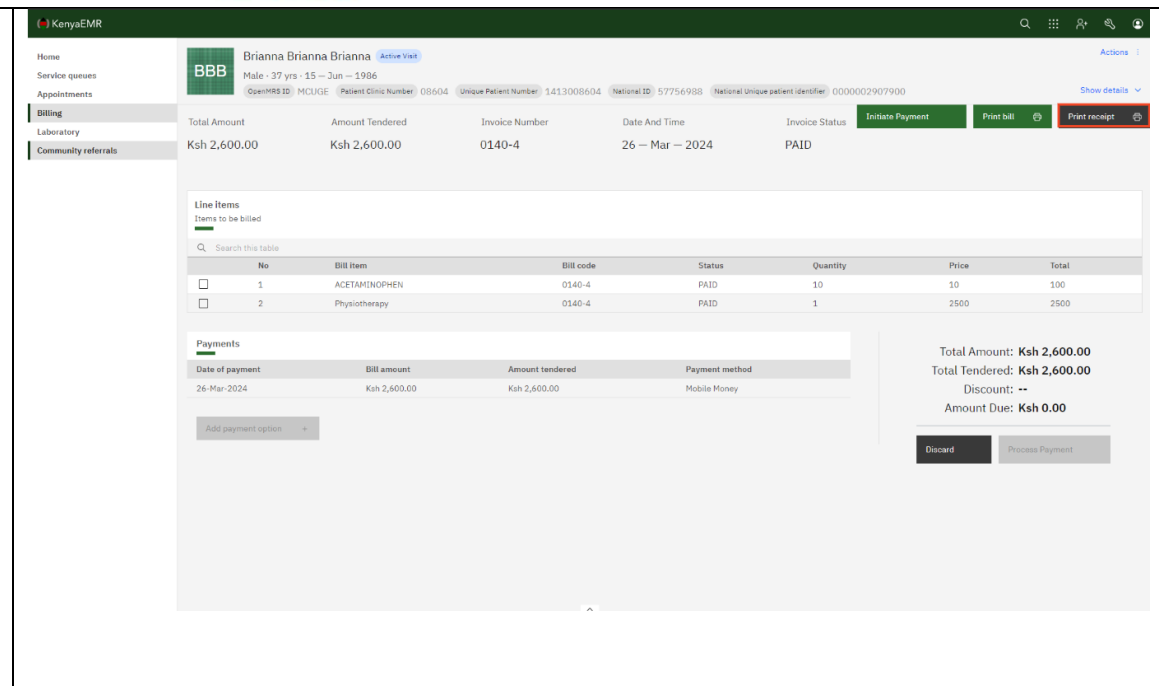

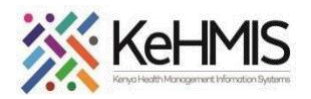

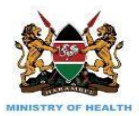

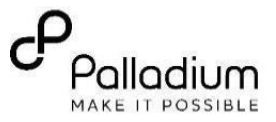

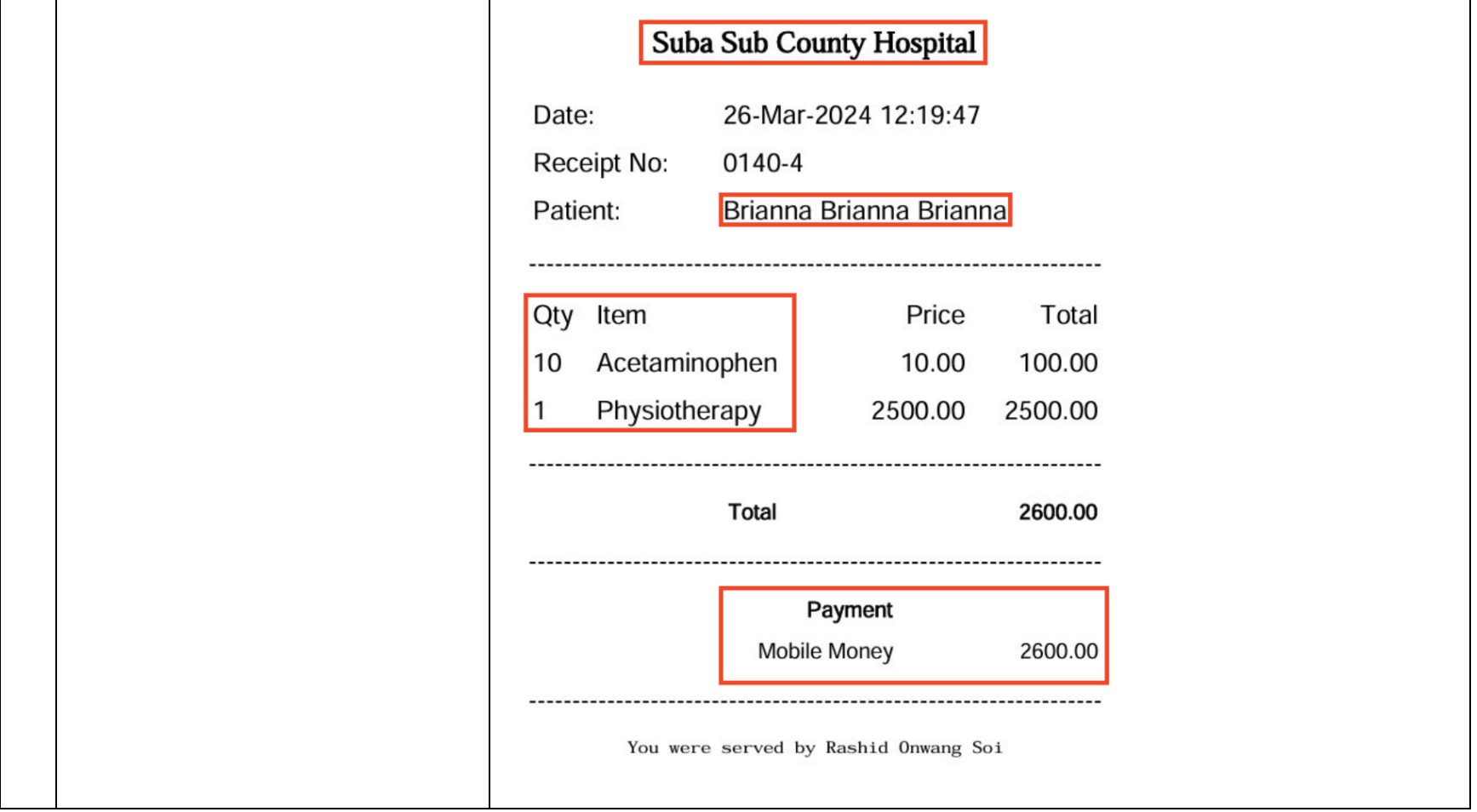